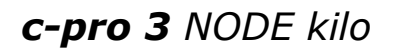

Programmable controllers

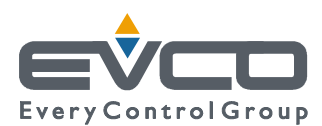

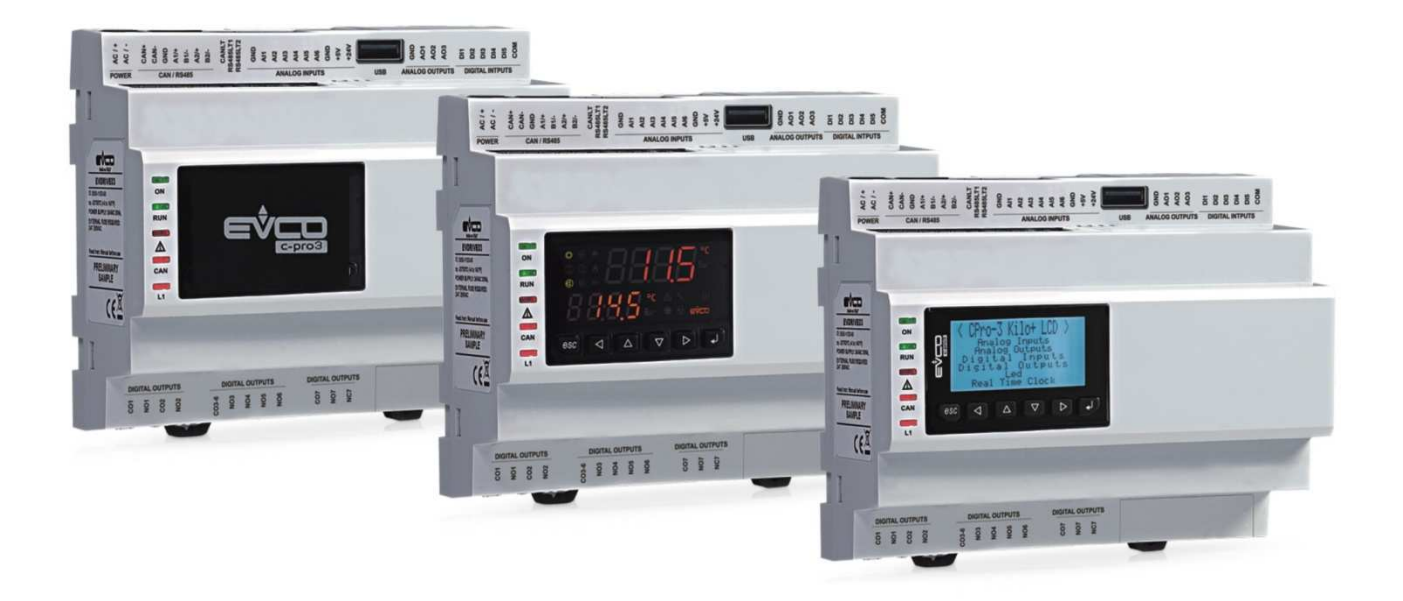

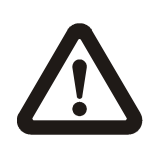

#### **Important**

Read this document thoroughly before installation and before use of the device and follow all recommendations; keep this document with the device for future consultation.

Only use the device in the way described in this document; do not use the same as a safety device.

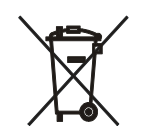

#### **Disposal**

The device must be disposed of in compliance with local standards regarding the collection of electric and electronic equipment.

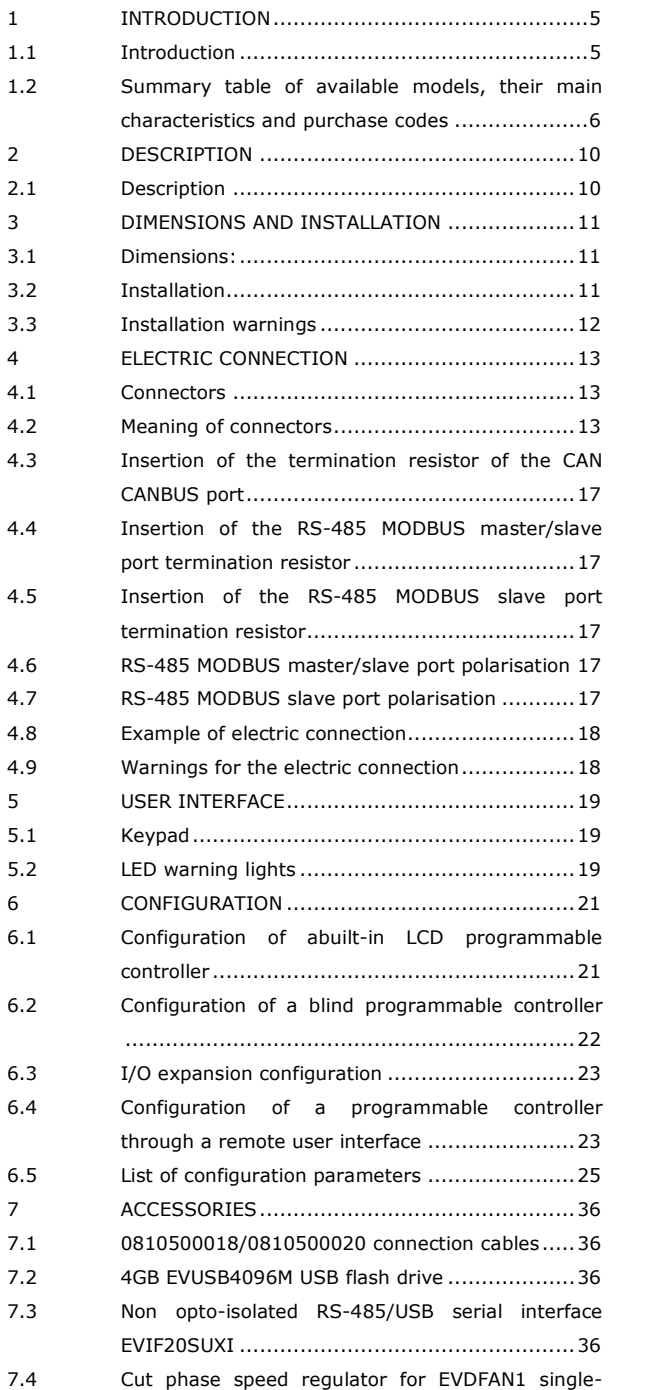

phase fans .................................................... 37

7.5 CJAV31 connection kit .................................... 37 8 TECHNICAL DATA .......................................... 38 8.1 Technical data ............................................... 38

## **1 INTRODUCTION**

### **1.1 Introduction**

*c-pro 3 NODE kilo* is a range of programmable controllers for cooling and air conditioning applications.

The controllers are equipped with a significant number of input and output arrangements which make it possible to create a flexible, modular and expandable network of control devices.

The range of available communication ports ( RS-485, CAN, USB and Ethernet) and of supported communication protocols promote the integration of the devices into larger systems.

The application software can be designed for the development environment for UNI-PRO 3 programmable controllers.

For information on the use of the BACnet communication protocol please consult the PICS.

The actual UNI-PRO 3.13 version implements a BACnet® standardized device profile B-ASC, which doesn't require the managing of Scheduler and Calendar objects, instead required for the B-AAC profile.

# **1.2 Summary table of available models, their main characteristics and purchase codes**

### **1.2.1 Standard models**

The following table contains a description of the available models.

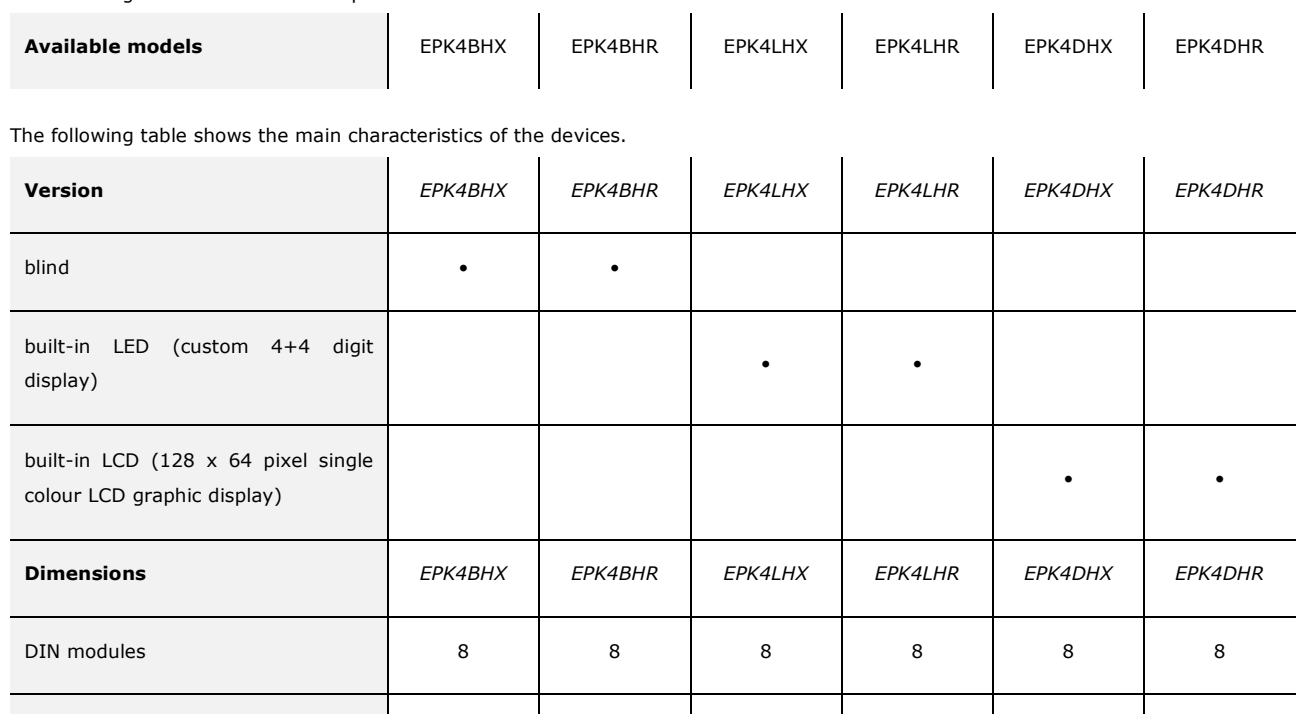

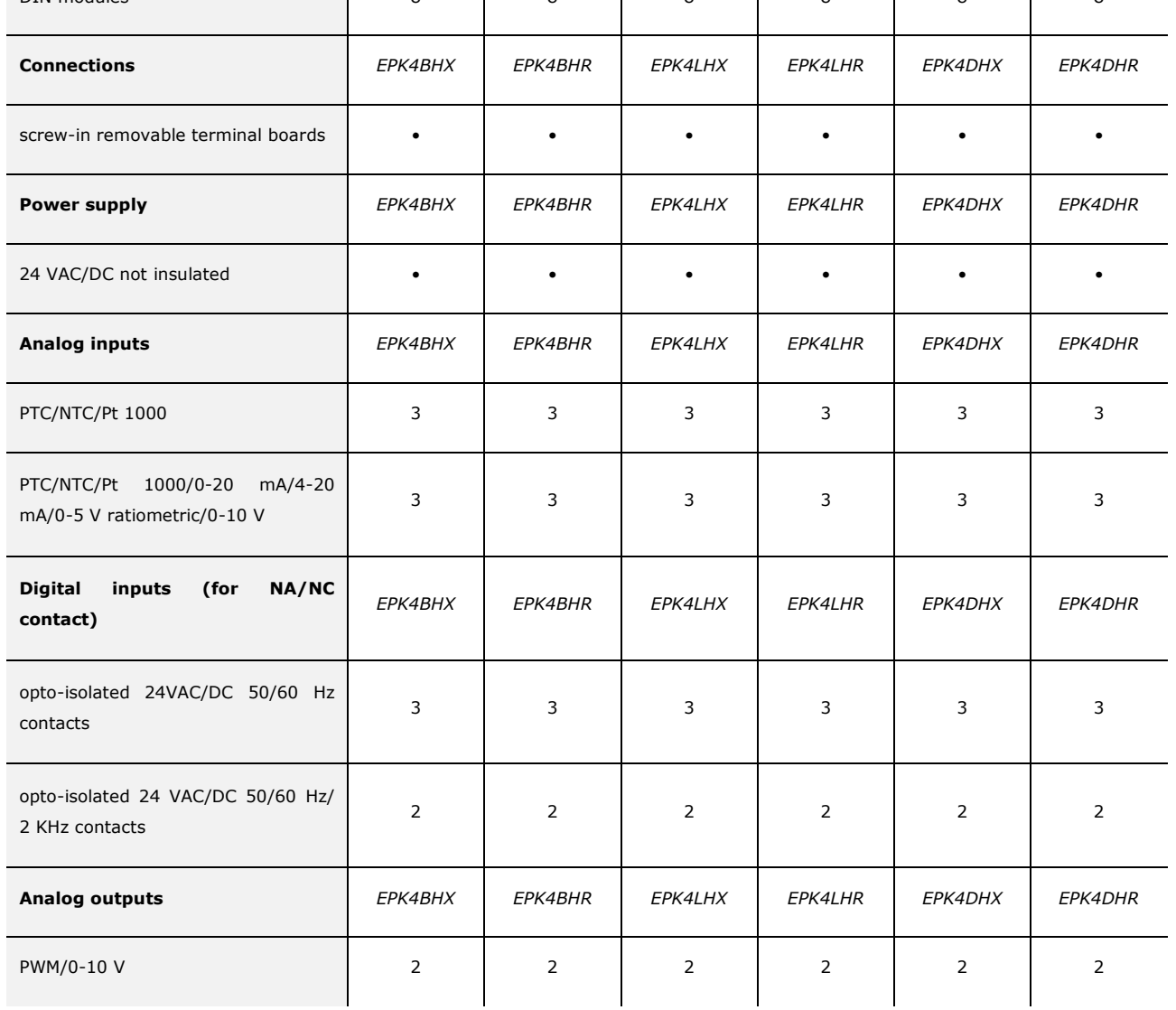

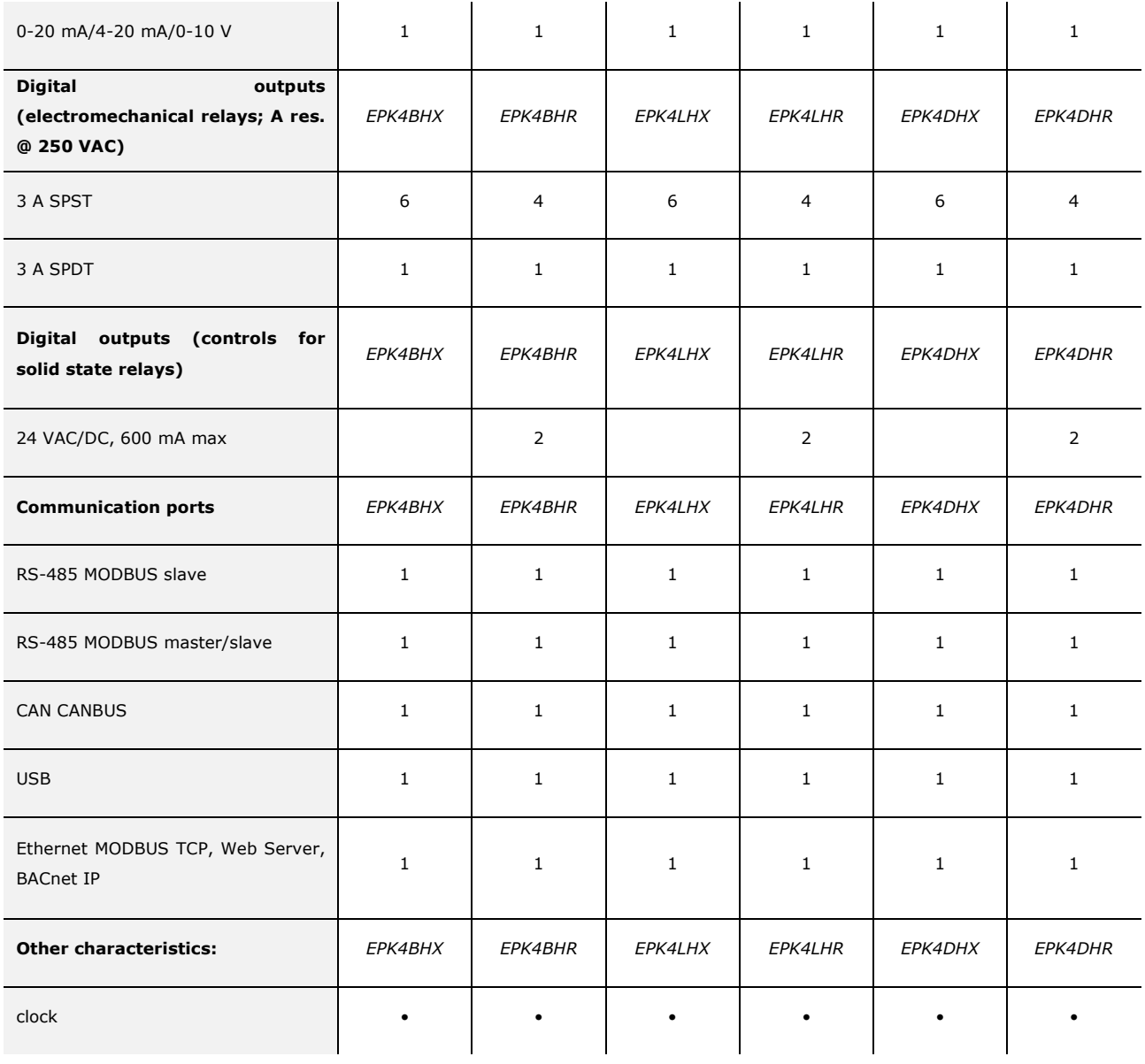

For additional information, please read chapter 8 "TECHNICAL DATA".

The following table shows the purchase codes.

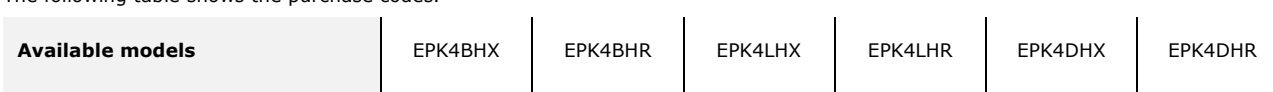

The BACnet communication protocol is in alternative to the Web Server functionality.

For additional models, please contact the EVCO distribution network.

### **1.2.2 IoT models**

The following table contains a description of the available models.

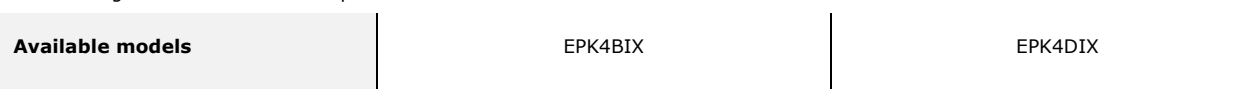

The following table shows the main characteristics of the devices.  $\sim$ 

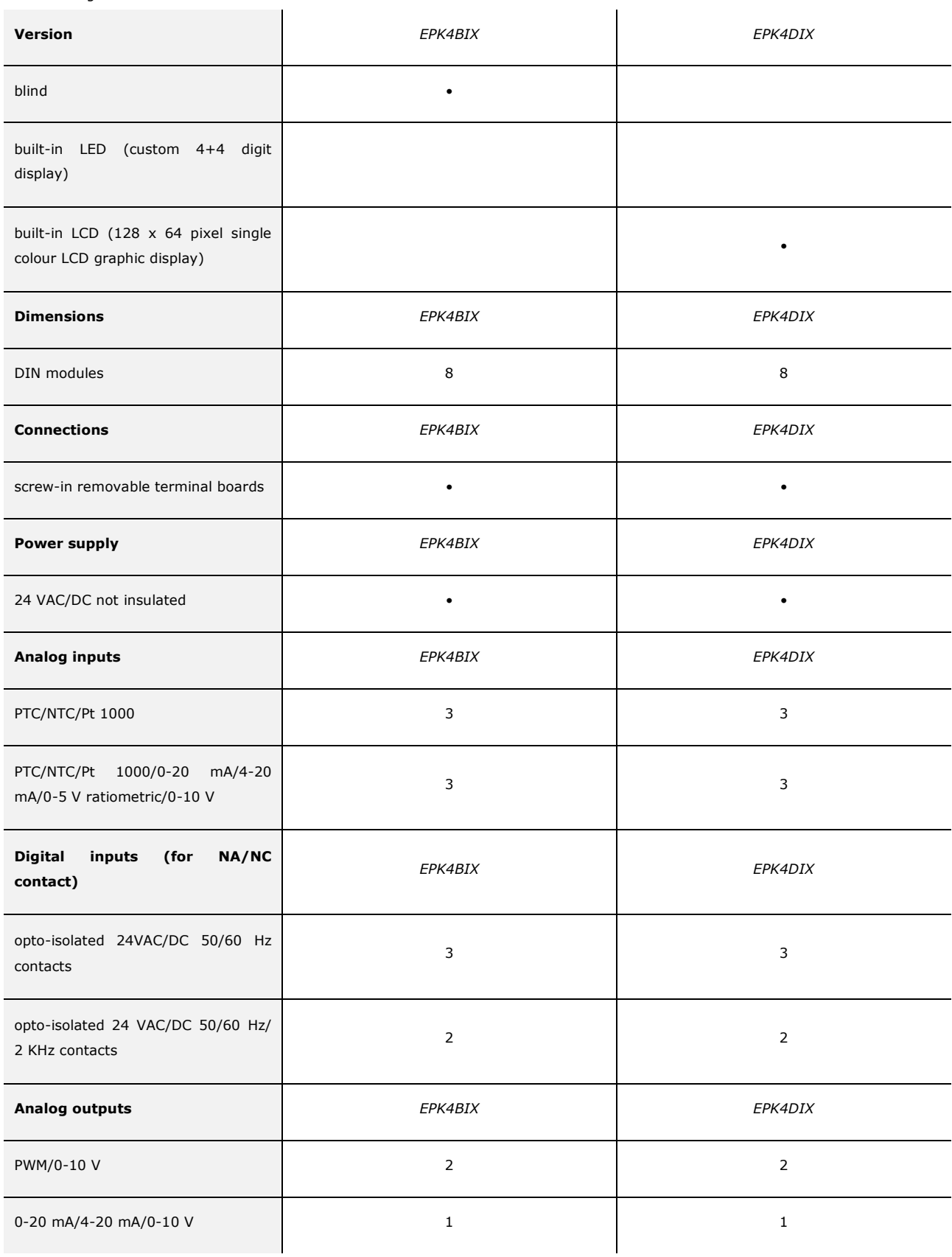

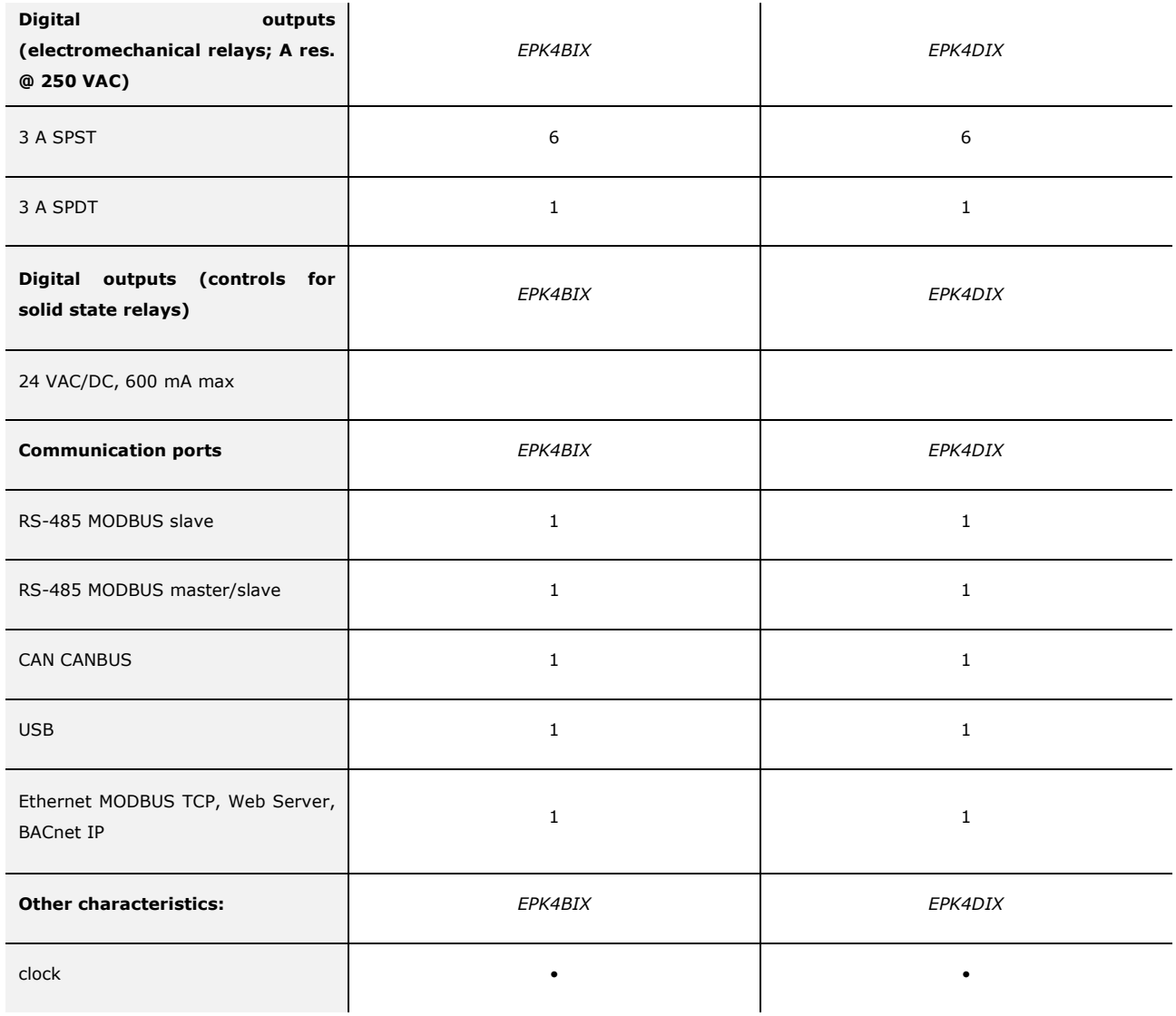

For additional information, please read chapter 8 "TECHNICAL DATA".

The following table shows the purchase codes.  $\sim$ 

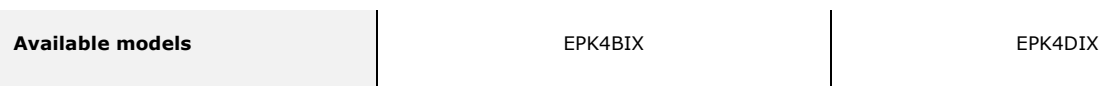

In these models, the BACnet communication protocol is not in alternative to the Web Server functionality. For additional models, please contact the EVCO distribution network.

## **2 DESCRIPTION**

### **2.1 Description**

The following drawing shows the appearance of the devices.

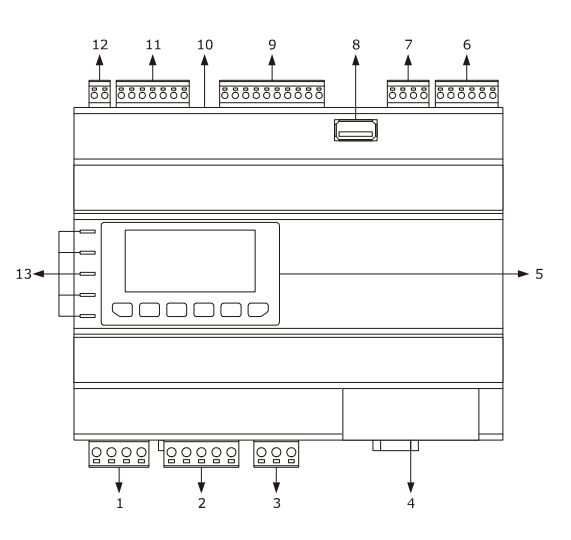

The following table shows the meaning of the parts of the devices.

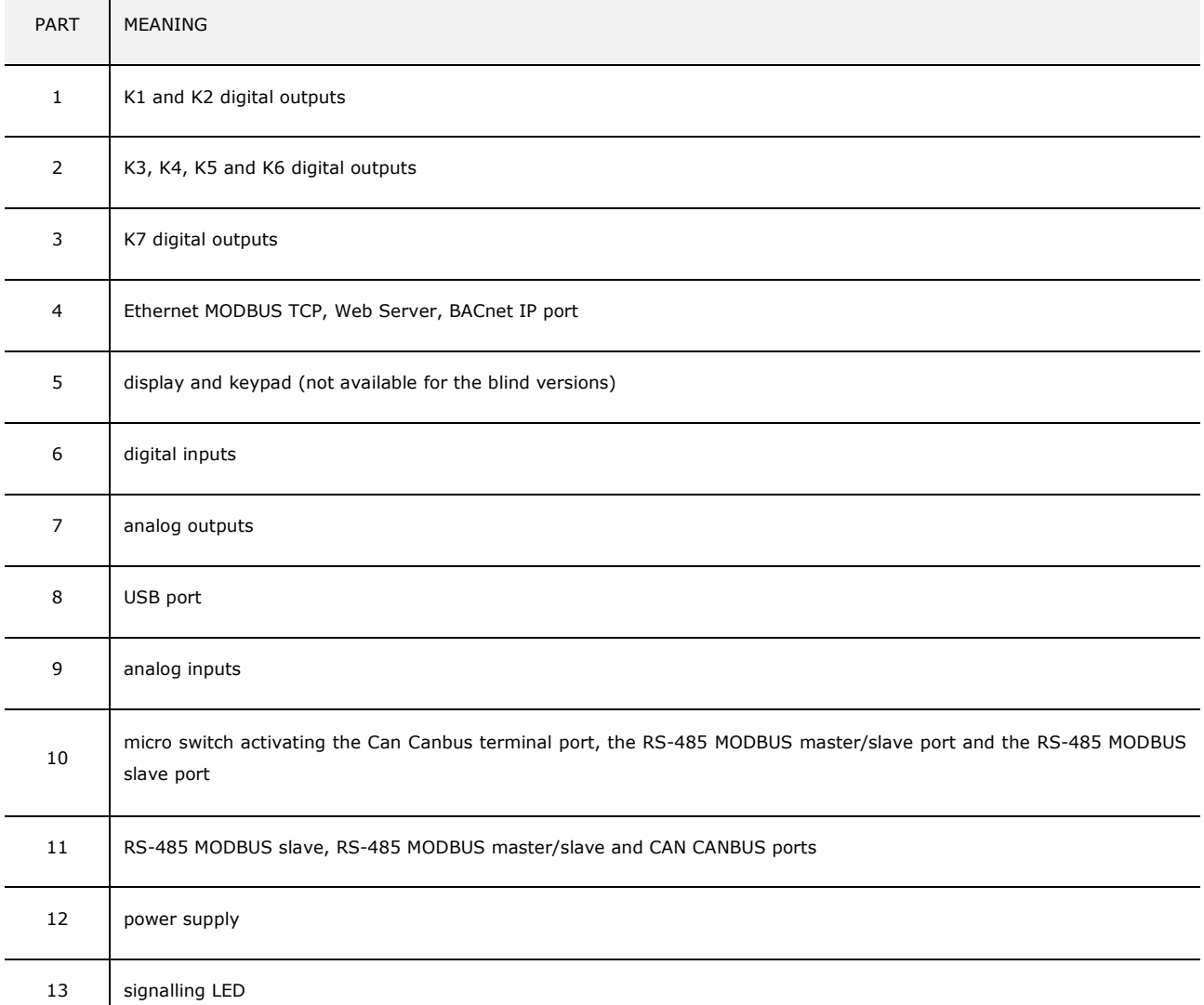

 $\mathbf{I}$ For additional information, please refer to the following chapters.

## **3 DIMENSIONS AND INSTALLATION**

### **3.1 Dimensions:**

The following drawing shows the measurements of the devices (8 DIN modules), in mm (in).

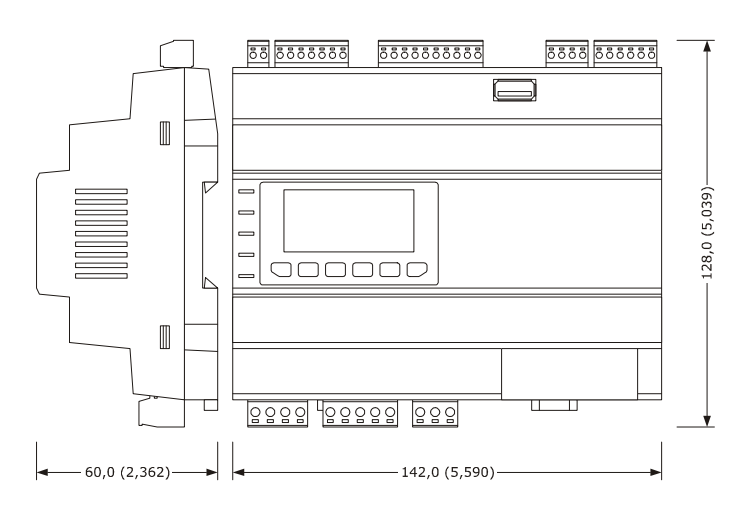

### **3.2 Installation**

The device is installed on a DIN 35.0 x 7.5 mm (1.377 x 0.295 in) or 35.0 x 15.0 mm (1.377 x 0.590 in), track in a control panel. To install the devices, please follow the instructions in the drawing below.

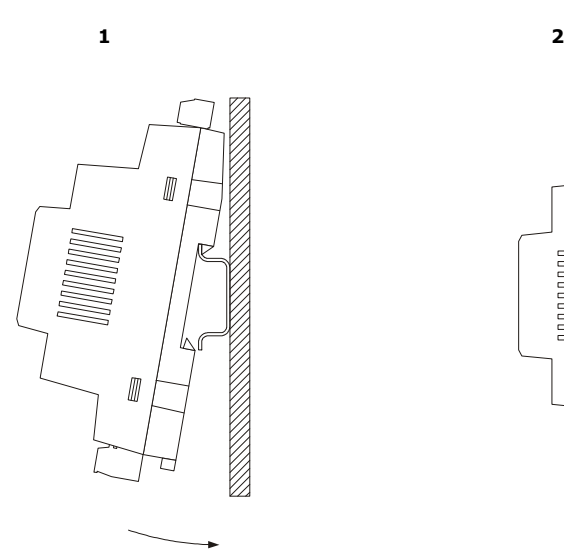

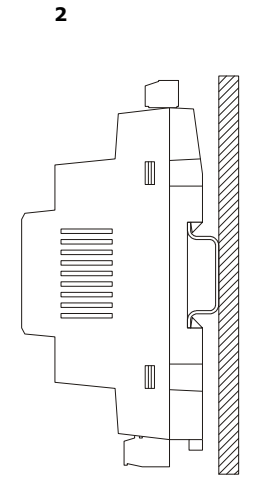

To remove the devices, first remove any screw-in removable terminal boards mounted in the lower part, then trigger the DIN track clip with a screwdriver as show in the following picture:

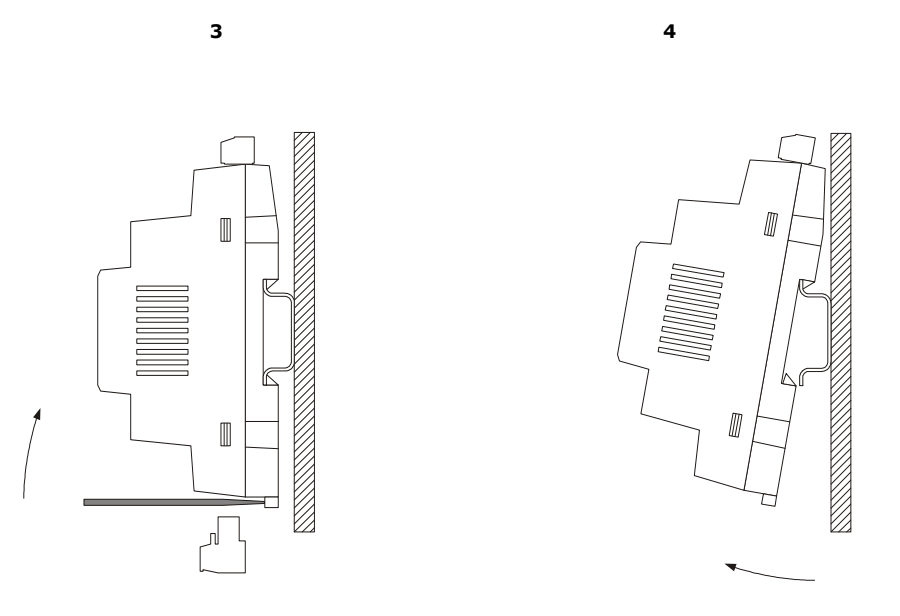

To install the devices again, first press the clip of the DIN track.

### **3.3 Installation warnings**

- make sure that the device work conditions (temperature of use, humidity, etc.) lie within the limits indicated; see chapter 8 "TECHNICAL DATA"
- do not install the device near to any heat sources (heating elements, hot air ducts etc.), equipment containing powerful magnets (large diffusers, etc.), areas affected by direct sunlight, rain, humidity, excessive dust, mechanical vibrations or shocks
- in compliance with Safety Standards, the device must be installed correctly and in a way to protect against any contact with electric parts; all parts that ensure protection must be fixed in a way that they cannot be removed without the use of tools.

### **4 ELECTRIC CONNECTION**

### **4.1 Connectors**

The following drawing shows the connectors of the devices.

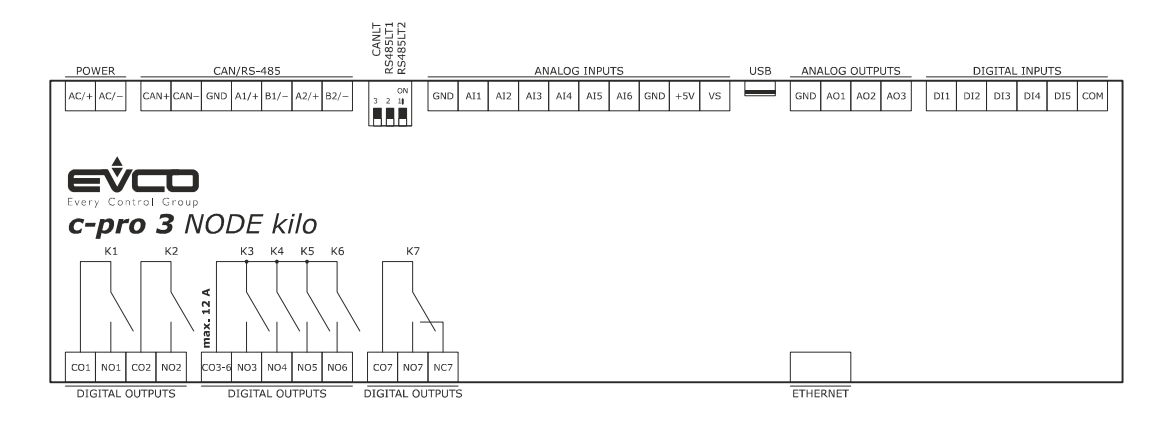

### **4.2 Meaning of connectors**

The following tables show the meaning of the various device connectors. For additional information, please read chapter 8 "TECHNICAL DATA",

#### **POWER**

Device power supply (24 VAC/DC not insulated)

If the device runs on direct current, it shall be necessary to pay attention to the polarity of the supply voltage. If the device is connected to a network of devices, it shall be necessary to:

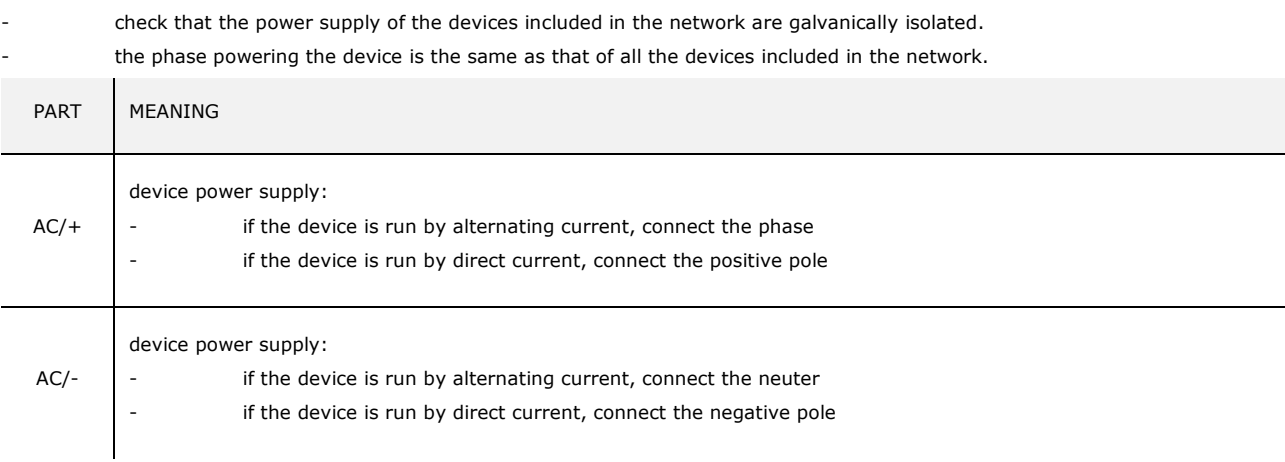

#### **ANALOG INPUTS**

Analog inputs

Please see paragraph 6 "CONFIGURATION" for the settings of the analog inputs.

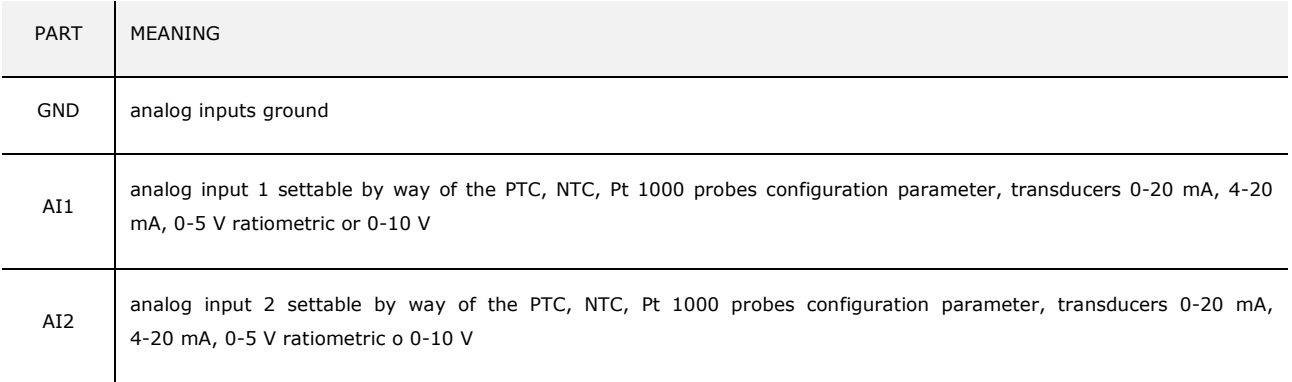

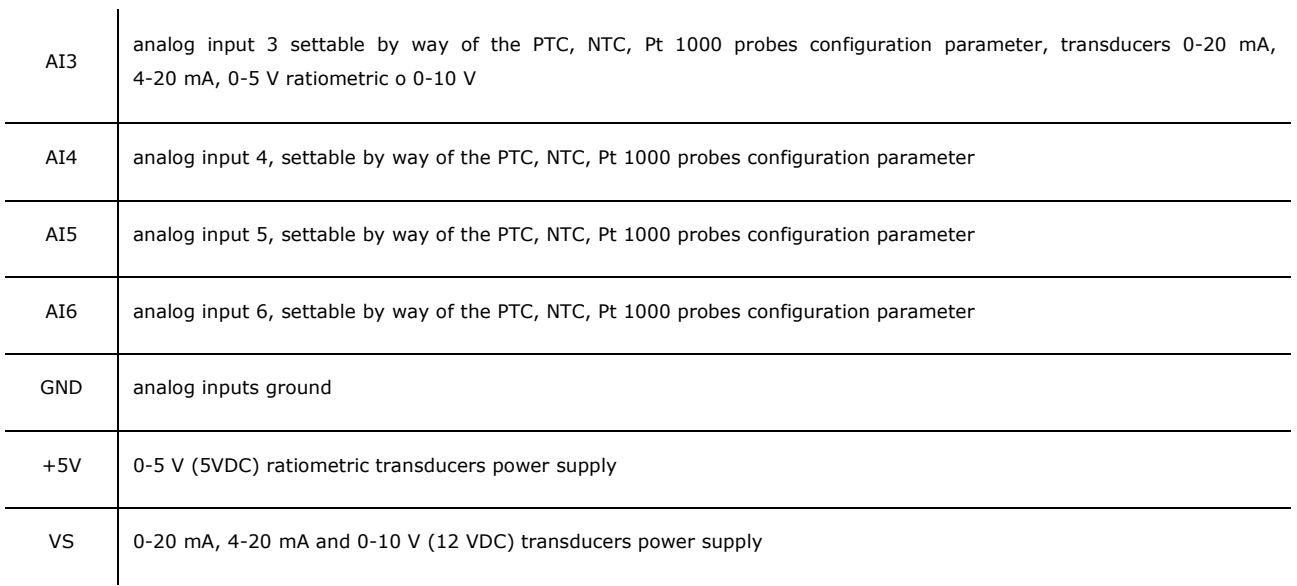

### **DIGITAL INPUTS**

Digital inputs.

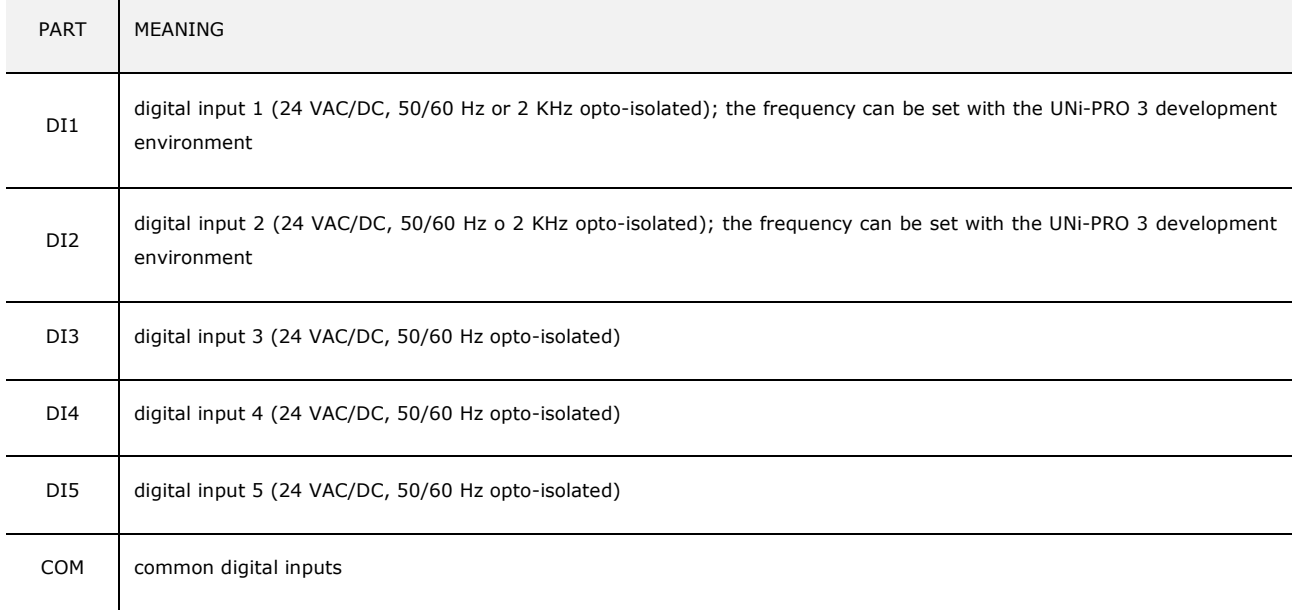

### **ANALOG OUTPUTS**

Analog outputs.

Please see paragraph 6 "CONFIGURATION" for the settings of the analog outputs.

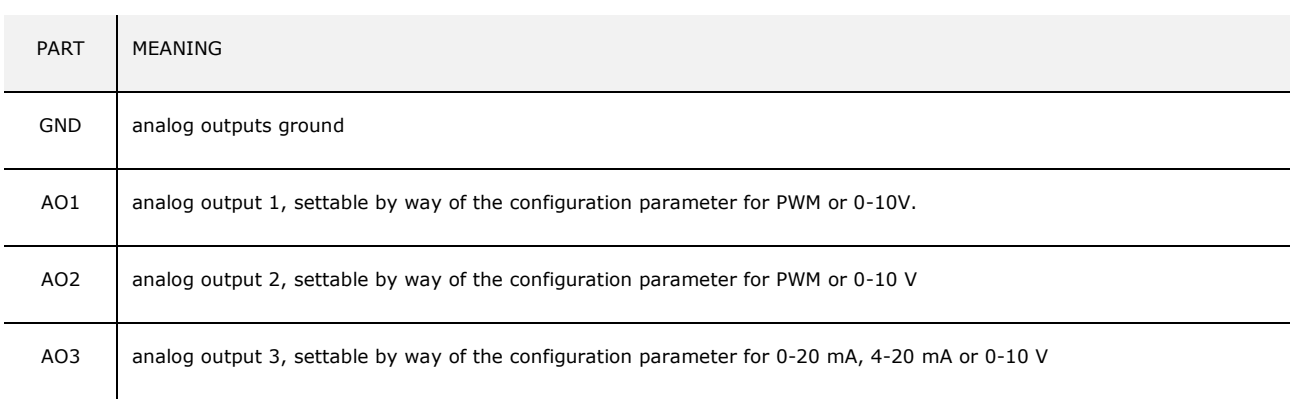

### **DIGITAL OUTPUTS**

Digital outputs.

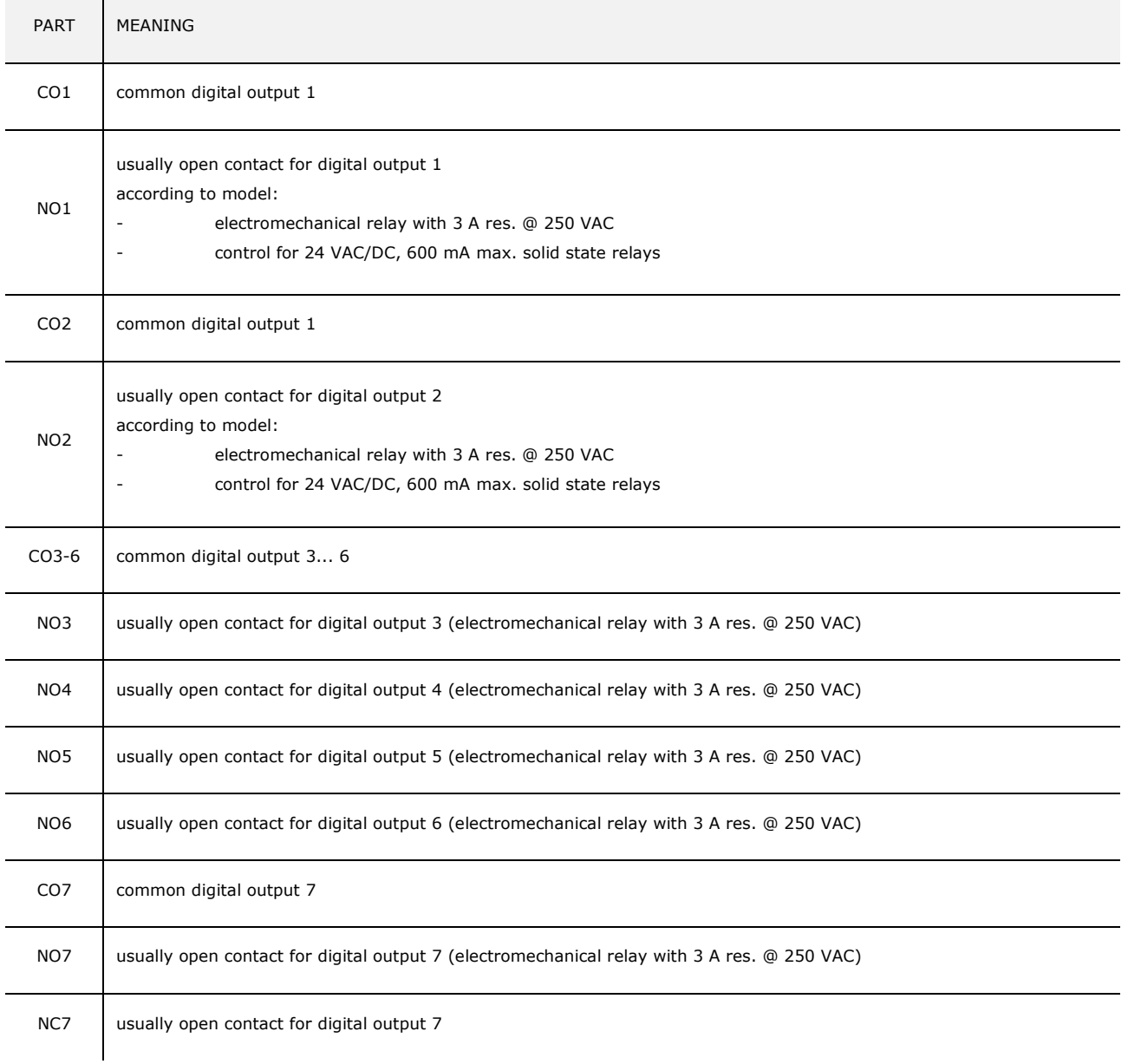

#### **CAN/RS-485**

RS-485 MODBUS slave, RS-485 MODBUS master/slave and CAN CANBUS ports

The communication protocol for the RS-485 MODBUS master/slave port can be set with the UNI-PRO 3 development environment.

For the settings for the RS-485 MODBUS slave, RS-485 MODBUS master/slave and CAN CANBUS ports, please refer to chapter 6 "CONFIGURATION".

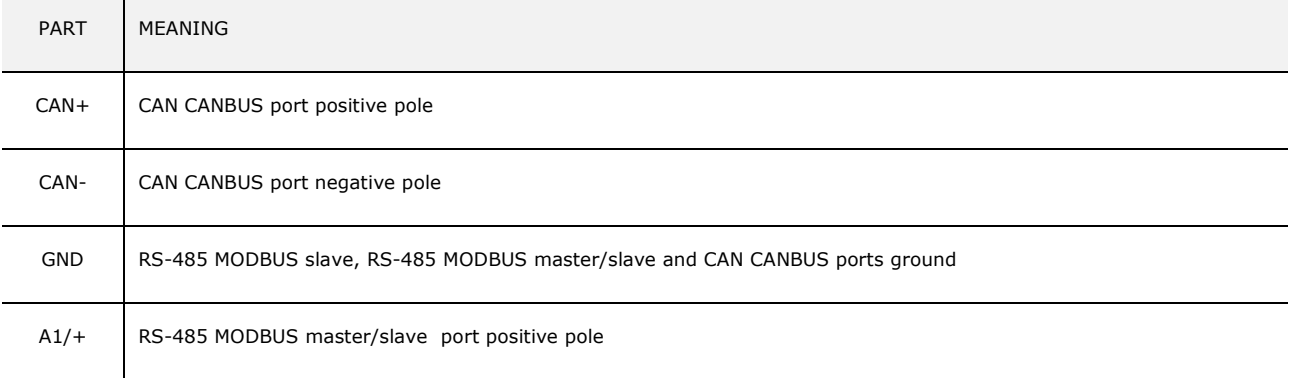

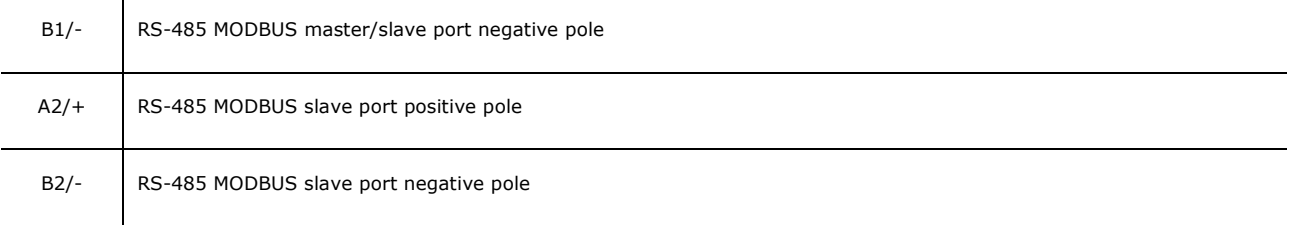

The following table shows the Function codes supported by the device, provided that it works in commander mode with a MODBUS communication protocol.

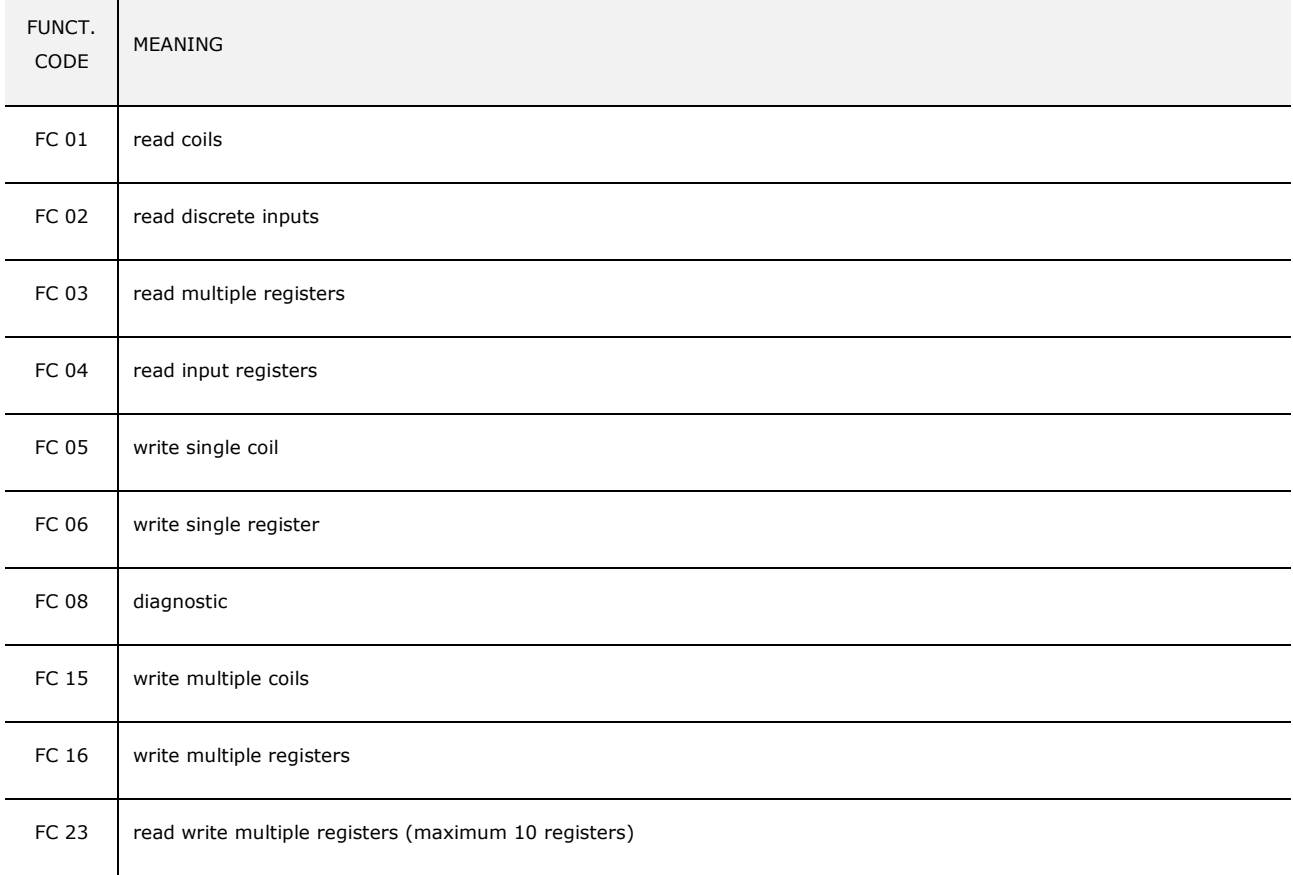

The RS-485 MODBUS slave and RS-485 MODBUS master/slave ports can be used for one of the following operations:

- device configuration (through the Parameters Manager set-up software system)
	- device supervision (through the CloudEvolution system monitoring and supervision (via Web) system)
- MODBUS master function use with regard to other slave devices.

The CAN CANBUS port can be used to connect the device to the I/O expansions and remote user interfaces of the *c-pro 3* range The maximum number of devices that can be comprised in the CAN network (32) depends on the BUS load; the BUS load, in turn, depends on the baud rate of the CANBUS communication and on the type of device (for instance, a CAN network can comprise 1 programmable controller with 4 I/O expansions and 4 remote user interfaces with a baud rate of 500,000 baud).

#### **USB**

USB port

Through the USB port it is possible to carry out one of the following actions:

- upload and download of application software (through the UNI-PRO 3 development environment or USB flash drive)
- application software debug (through the UNI-PRO 3 development environment)
- device configuration (through the Parameters Manager set-up software system or a USB flash drive)
- file transfer (through the UNI-PRO 3 development environment)
- data logging (through a USB flash drive).

Please see paragraph 6 "CONFIGURATION" for the settings of the USB port.

#### **ETHERNET**

Ethernet MODBUS TCP, Web Server, BACnet IP port

Please see paragraph 6 "CONFIGURATION" for the settings of the Ethernet MODBUS TCP, Web Server, BACnet IP port.

### **4.3 Insertion of the termination resistor of the CAN CANBUS port**

To reduce reflections on the signal transmitted through the cables connecting the devices to a CAN network it is necessary to insert the termination resistor of the first and last elements of the network.

To insert the termination resistor, place the micro-switch 3 in the ON position.

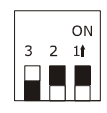

### **4.4 Insertion of the RS-485 MODBUS master/slave port termination resistor**

To reduce reflections on the signal transmitted through the cables connecting the devices to a RS-485 network it is necessary to insert the termination resistor of the first and last elements of the network.

To insert the termination resistor, place the micro-switch 2 in the ON position.

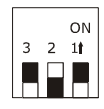

### **4.5 Insertion of the RS-485 MODBUS slave port termination resistor**

To reduce reflections on the signal transmitted through the cables connecting the devices to a RS-485 network it is necessary to insert the termination resistor of the first and last elements of the network.

To insert the termination resistor, place the micro-switch 1 in the ON position.

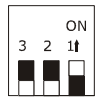

### **4.6 RS-485 MODBUS master/slave port polarisation**

The devices can polarise the RS-485 MODBUS master/slave port; the polarisation can be set through the configuration parameter.

### **4.7 RS-485 MODBUS slave port polarisation**

The devices cannot polarise the RS-485 MODBUS slave port; the polarisation must be carried out by another device.

## **4.8 Example of electric connection**

The following drawing shows and example of the electric connection of the devices.

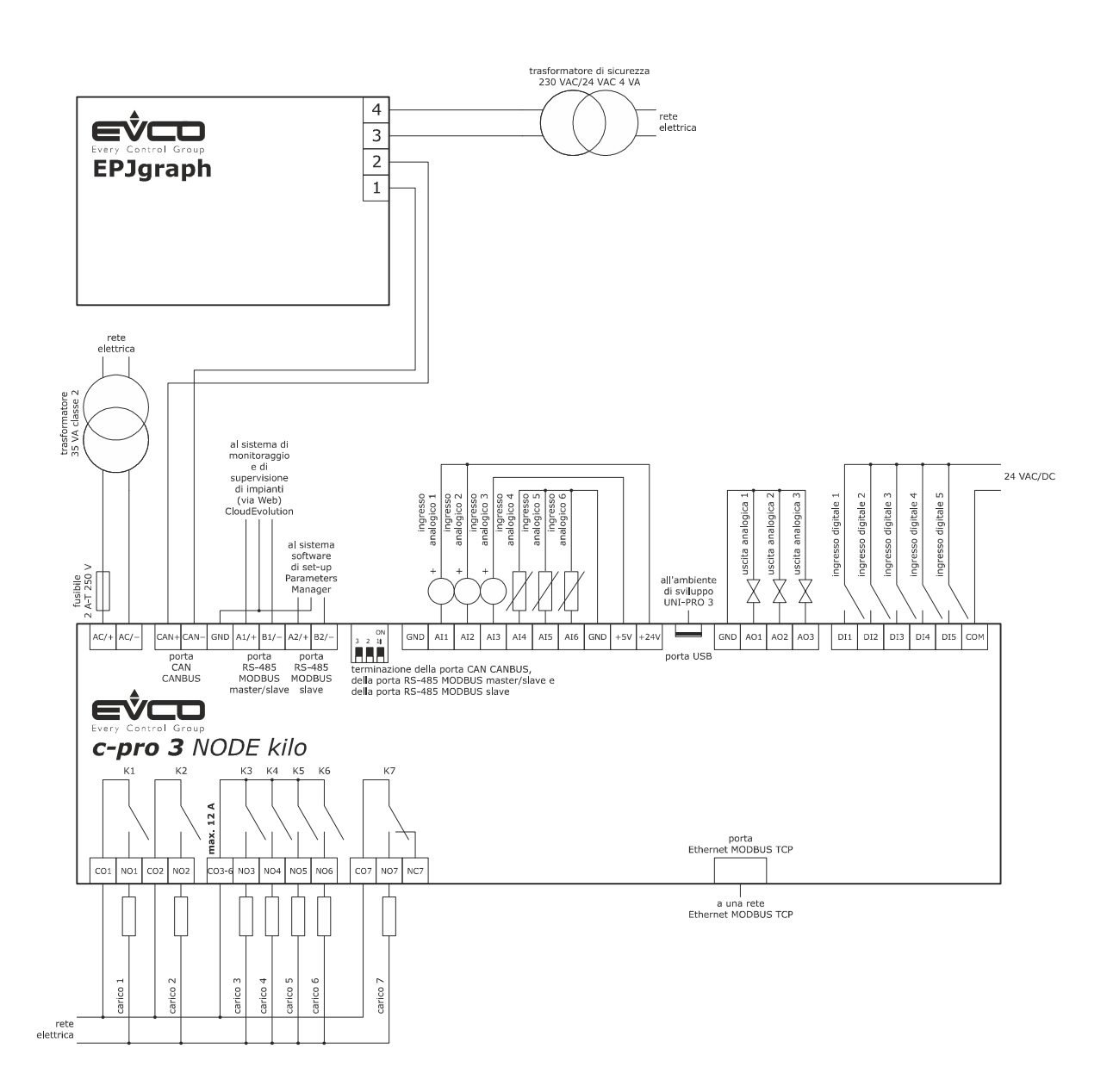

### **4.9 Warnings for the electric connection**

- do not use electric or pneumatic screwdrivers on the device terminal board
- if the device has been taken from a cold to hot place, humidity could condense inside; wait about 1 hour before powering it
- make sure that the power supply voltage, the frequency and the operational electric power of the device, correspond with those of the local power supply; see chapter 8 "TECHNICAL DATA"
- disconnect the device power supply before proceeding with any type of maintenance
- connect the device to a RS-485 network using a twisted pair
- connect the device to a CAN network using a twisted pair
- position the power cables as far away as possible from the signal cables
- do not use the device as a safety device
- for repairs and information regarding the device, contact the EVCO sales network.

## **5 USER INTERFACE**

## **5.1 Keypad**

The following table shows the meaning of the keypad of the devices.

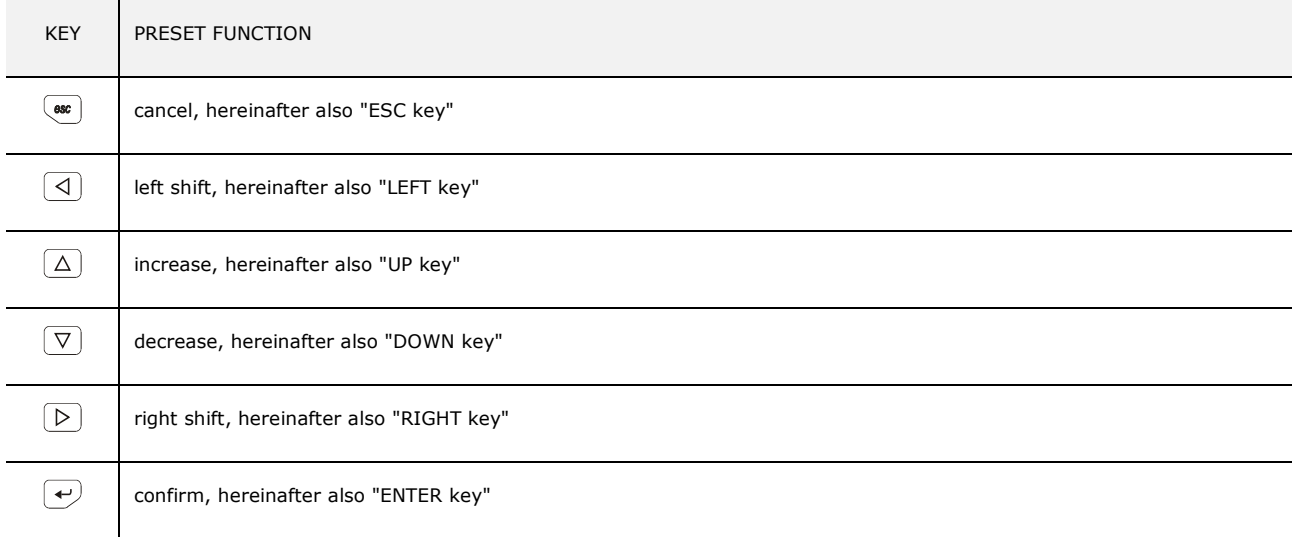

The keypad is not available in the blind versions.

## **5.2 LED warning lights**

The following table shows the meaning of the LED warning lights of the devices.

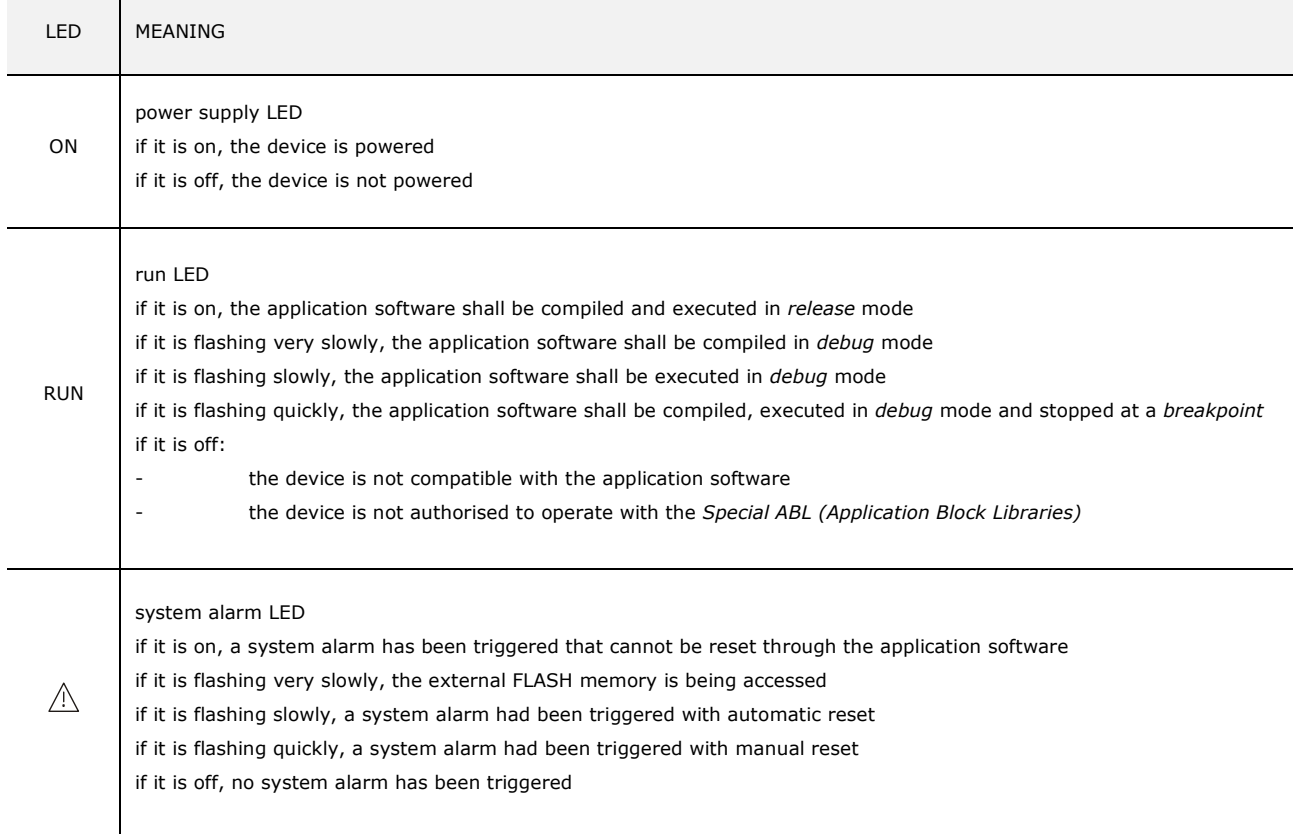

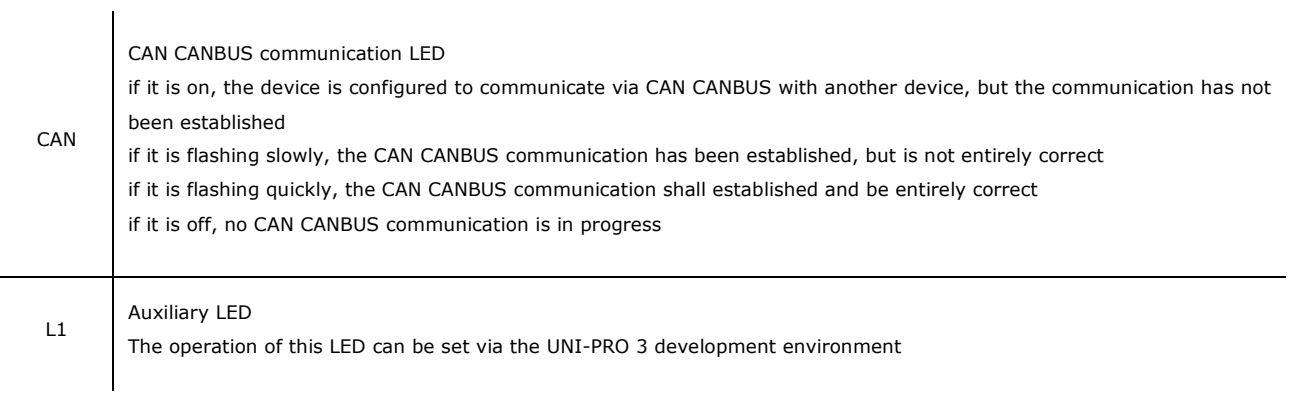

For additional information, please refer to the following chapters.

## **6 CONFIGURATION**

## **6.1 Configuration of abuilt-in LCD programmable controller**

To access the procedure, proceed as follows:

- 1. Check that the power is on.
- 2. Keep the UP and DOWN keys pressed for 2 s: the following menu (hereinafter, the "Main menu") shall appear on the display,

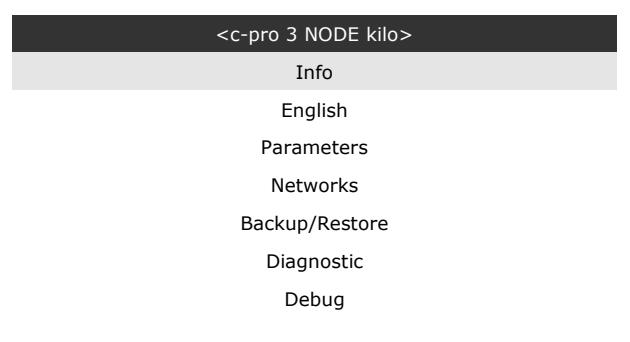

To access the sub-menus, proceed as follows:

- 3. Press and release the UP or DOWN key to select the relevant sub-menu.
- 4. Press and release the ENTER key.

To access the "Parameters", "Networks", "Password" and "Backup/Restore" sub-menus, proceed as follows:

- 5. Starting from point 2, press and release the UP or DOWN key to select the relevant sub-menu.
- 6. Press and release the ENTER key.
- 7. Press and release the ENTER key again to set the password
- 8. Press and release the DOWN key repeatedly to set "**-19**".
- 9. Press and release the ENTER key again.

To adjust a parameter, proceed as follows:

- 10. From point 9, press and release the UP or DOWN key to select the parameter (some parameters are included in submenus; press and release the ENTER key to access them).
- 11. Press and release the ENTER key.
- 12. Press and release the UP or DOWN key to change the value.
- 13. Press and release the ENTER key to confirm the set value
- 14. Press and release the ESC key repeatedly to go back to the "Main menu".

To change the language of the application software, proceed as follows:

- 15. From point 2, press and release the UP or DOWN key to select the "Language" item (the default setting is "English").
- 16. Press and release the ENTER key.
- 17. Press and release the UP or DOWN key to change the language.
- 18. Press and release the ENTER key to confirm the set value

To change the current date and time, proceed as follows:

- 19. Starting from point 2, press and release the UP or DOWN key to select the "Current date and time" item.
- 20. Press and release the ENTER key.
- 21. Press and release the UP or DOWN key to change the value.
- 22. Press and release the ENTER or RIGHT keys to confirm the value and change the following field (press and release the LEFT or RIGHT keys to move between fields)
- 23. Repeat points 21 and 22.

To copy the controller parameters to a USB peripheral device, proceed as follows:

- 24. Check that the power is on.
- 25. Connect the peripheral device to the controller.
- 26. Access the "Backup/Restore" sub-menu, then choose "Parameters key" (Choose "Backup Memory" for the backup memory)
- 27. Press and release the UP or DOWN key to select "Application par" to copy the parameters of the application software, or "Hardware config" to copy the configuration parameters.
- 28. Press and release the UP or DOWN key to select "Save on the key"
- 29. Press and release the ENTER key: the parameters shall be copied from the controller into the peripheral device (the process usually requires a few seconds; if an error should be present, the System alarm LED (see paragraph 5.2 LED warning lights) shall light up and an Err. value shall be input in the Key Par (in the "Diagnostic" sub-menu) parameter.
- 30. Disconnect the peripheral device

To copy the USB peripheral device parameters to the controller, proceed as follows:

- 31. Check that the power is on.
- 32. Connect the peripheral device to the controller.
- 33. Access the "Backup/Restore" sub-menu, then choose "Parameters key" (Choose "Backup Memory" for the backup memory)
- 34. Press and release the UP or DOWN key to select "Restore from the key".
- 35. Press and release the ENTER key: the parameters shall be copied from the peripheral device into the controller (the process usually requires a few seconds; if an error should be present, the System alarm LED (see paragraph 5.2 LED warning lights) shall light up and an Err. value shall be input in the Key Par (in the "Diagnostic" sub-menu) parameter.
- 36. Disconnect the peripheral device

Copying the peripheral device parameters tp the controller is allowed provided that the controllers firmware coincides.

To exit the procedure, proceed as follows:

37. Press and release the ESC key repeatedly; any changes shall not be saved.

Disconnect the power supply after changing the configuration.

### **6.2 Configuration of a blind programmable controller**

The following procedures show an example of how to configure a blind programmable controller through a built-in programmable controller (in the example, *c-pro 3 NODE kilo*) and its user interface.

Proceed as follows:

- 1. Disconnect the controllers power supply
- 2. Connect the blind controller to the built-in controlled through the CAN CANBUS port; see chapter 4 "ELECTRIC CONNECTION".
- 3. Connect the controllers power supply
- 4. Keep the UP and DOWN keys pressed for 2 s: the following menu shall appear on the display,

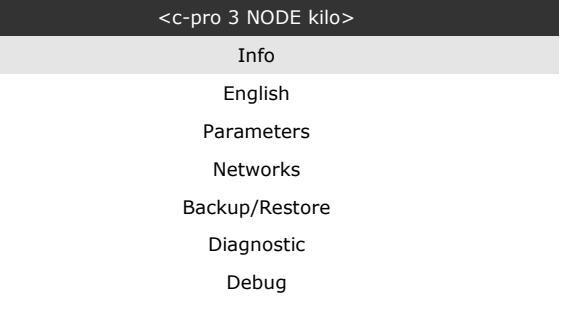

- 5. Press and release the UP or DOWN key to select "Networks".
- 6. Press and release the ENTER key.
- 7. Press and release the ENTER key again to set the password
- 8. Press and release the DOWN key repeatedly to set "**-19**".
- 9. Press and release the ENTER key again.
- 10. Press and release the UP or DOWN key to select "CAN Bus".
- 11. Press and release the ENTER key again.
- 12. Set the "NetworkNode" parameter using the UP or DOWN keys to select the parameter and the ENTER key to change and confirm the relevant value.

The default setting of the CAN node is 1 (operate on the controller to set the "NetworkNode" parameter to *[ 1 ] 1)*.

- 13. Press and release the UP or DOWN key to select ">".
- 14. Press and release the ENTER key again: the "Main menu" of the blind controller shall be shown on the display.
- 15. Proceed as shown in paragraph 6.1 "Configuration of abuilt-in LCD programmable controller".

## **6.3 I/O expansion configuration**

The following procedures show an example of how to configure an I/O expansion through a built-in programmable controller (in the example, *c-pro 3 NODE kilo*) and its user interface.

Proceed as follows:

- 1. Disconnect the power supply of the controller and the expansion
- 2. Connect the blind controller through the CAN CANBUS port; see chapter 4 "ELECTRIC CONNECTION".
- 3. Connect the power supply of the controller and the expansion
- 4. Keep the UP and DOWN keys pressed for 2 s: the following menu shall appear on the display,

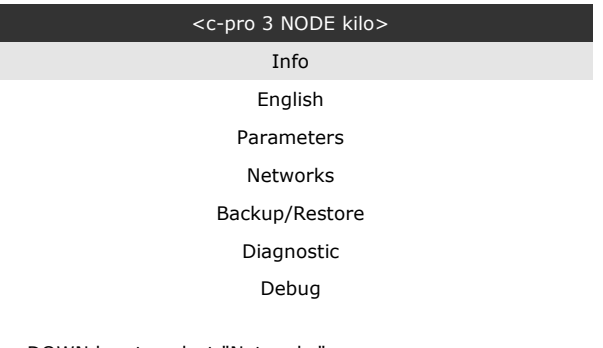

- 5. Press and release the UP or DOWN key to select "Networks".
- 6. Press and release the ENTER key.
- 7. Press and release the ENTER key again to set the password
- 8. Press and release the DOWN key repeatedly to set "**-19**".
- 9. Press and release the ENTER key again.
- 10. Press and release the UP or DOWN key to select "CAN Bus".
- 11. Press and release the ENTER key again.
- 12. Set the "NetworkNode" parameter using the UP or DOWN keys to select the parameter and the ENTER key to change and confirm the relevant value.

The default setting of the CAN node of an I/O expansion is 2 (operate on the controller to set the "NetworkNode" parameter to *[ 2 ] 2)*.

- 13. Press and release the UP or DOWN key to select ">".
- 14. Press and release the ENTER key again: the "Main menu" of the expansion shall be shown on the display.
- 15. Proceed as shown in paragraph 6.1 "Configuration of abuilt-in LCD programmable controller".

### **6.4 Configuration of a programmable controller through a remote user interface**

The following procedures show an example of how to configure a programmable controller through a remote user interface (in the example, EPJgraph) and its user interface.

Proceed as follows:

- 1. Disconnect the power supply of the controller and the interface.
- 2. Connect the controller to the interface through the CAN CANBUS port; see chapter 4 "ELECTRIC CONNECTION".
- 3. Keep the ESC and RIGHT keys pressed for 2 sec.
- 4. Connect the power supply of the controller and the interface.
- 5. When the interface display shows the following menu, release the ESC and RIGHT keys.

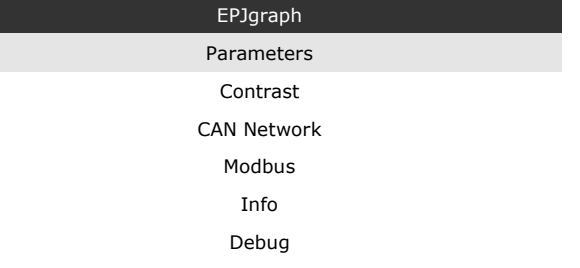

- 6. Press and release the UP or DOWN key to select "CAN Network".
- 7. Press and release the ENTER key.
- 8. Press and release the ENTER key again to set the password
- 9. Press and release the DOWN key repeatedly to set "**-19**".
- 10. Press and release the ENTER key again.
- 11. Set the "NW Node" parameter using the UP or DOWN keys to select the parameter and the ENTER key to change and confirm the relevant value.

The default address of the CAN node of a programmable controller is 1 (operate on the remote user interface to set the "NW Node" parameter to *[ 1 ] 1*) and the address if the CAN node of an I/O expansion is 2 (operate on the remote user interface to set the "NW Node" parameter to *[ 2 ] 2*)

- 12. Disconnect the user interface power supply
- 13. Connect the user interface power supply
- 14. Keep the LEFT and ENTER keys pressed for 2 s: the following menu shall appear on the display,

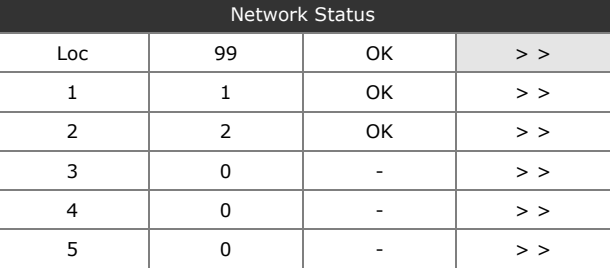

15. Press and release the UP or DOWN key to select the device

16. Press and release the ENTER key: the "Main menu" of the device shall be shown on the display.

17. Proceed as shown in paragraph 6.1 "Configuration of abuilt-in LCD programmable controller".

# **6.5 List of configuration parameters**

### **6.5.1 Configuration parameters of the "Info" menu**

The following table shows the meaning of the configuration parameters of the "Info" menu.

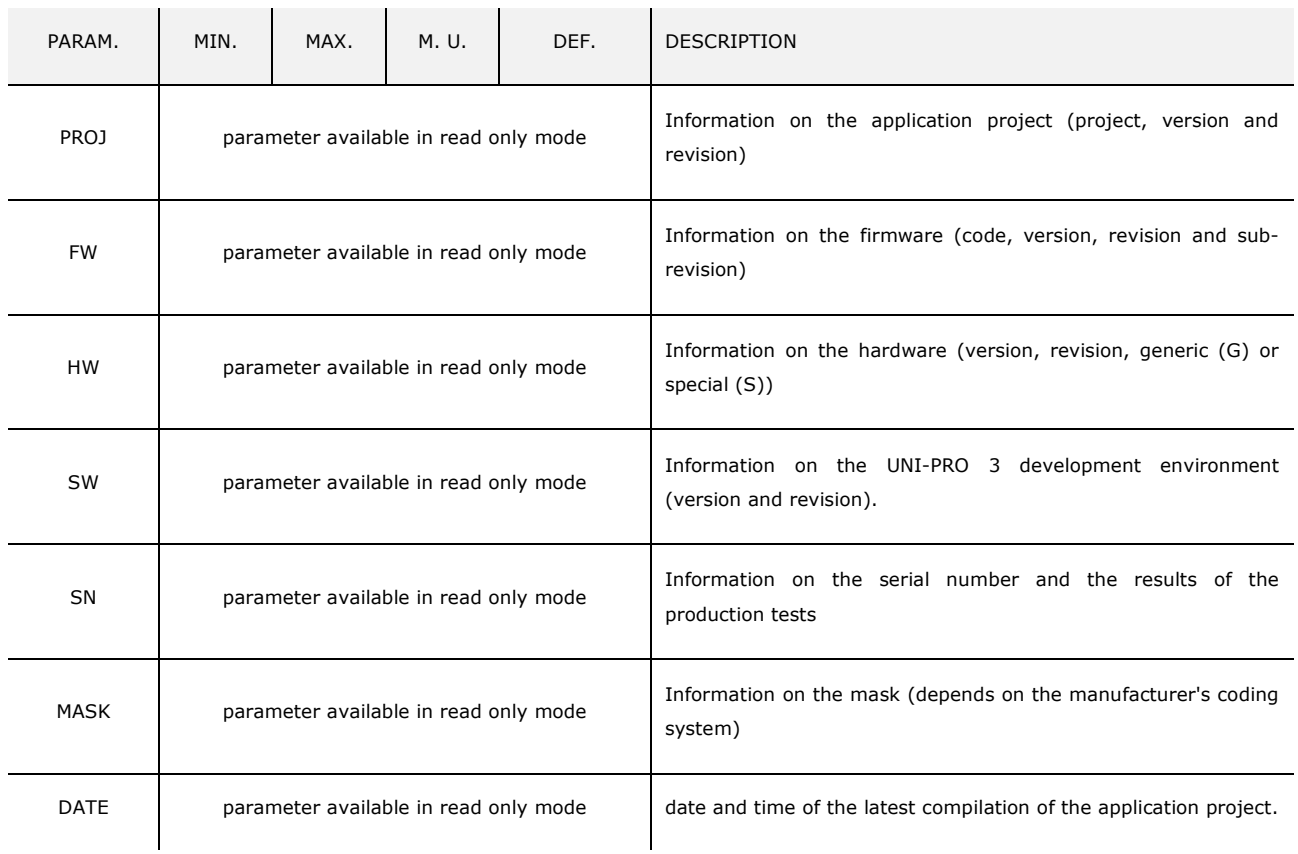

#### **6.5.2 Configuration parameters of the "Parameters" menu**

The following table shows the meaning of the configuration parameters of the "Parameters" menu.

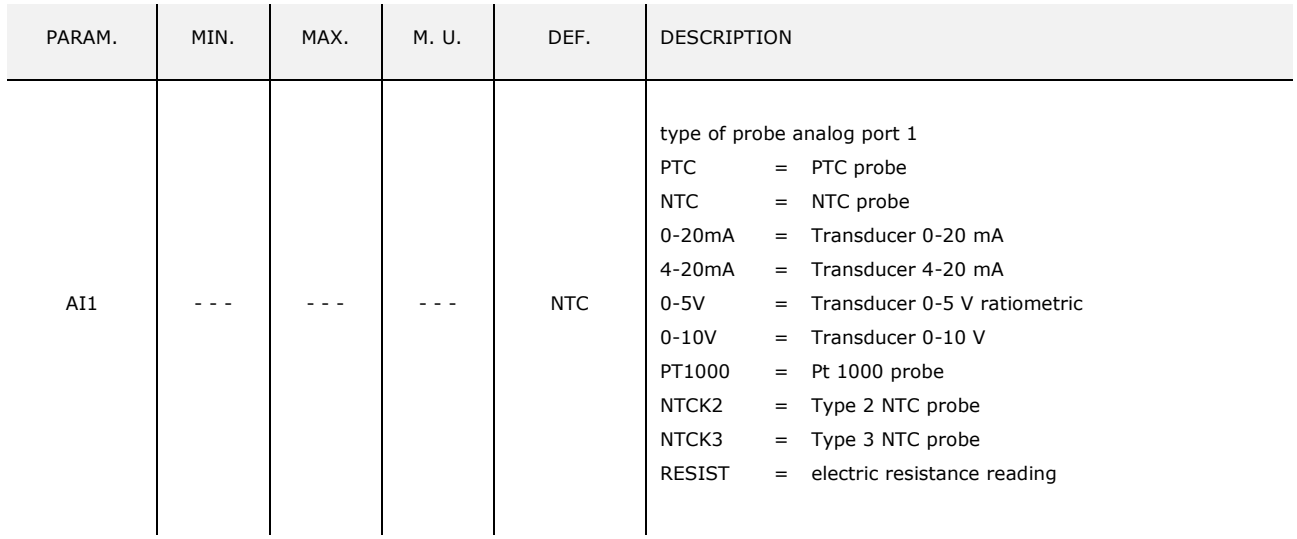

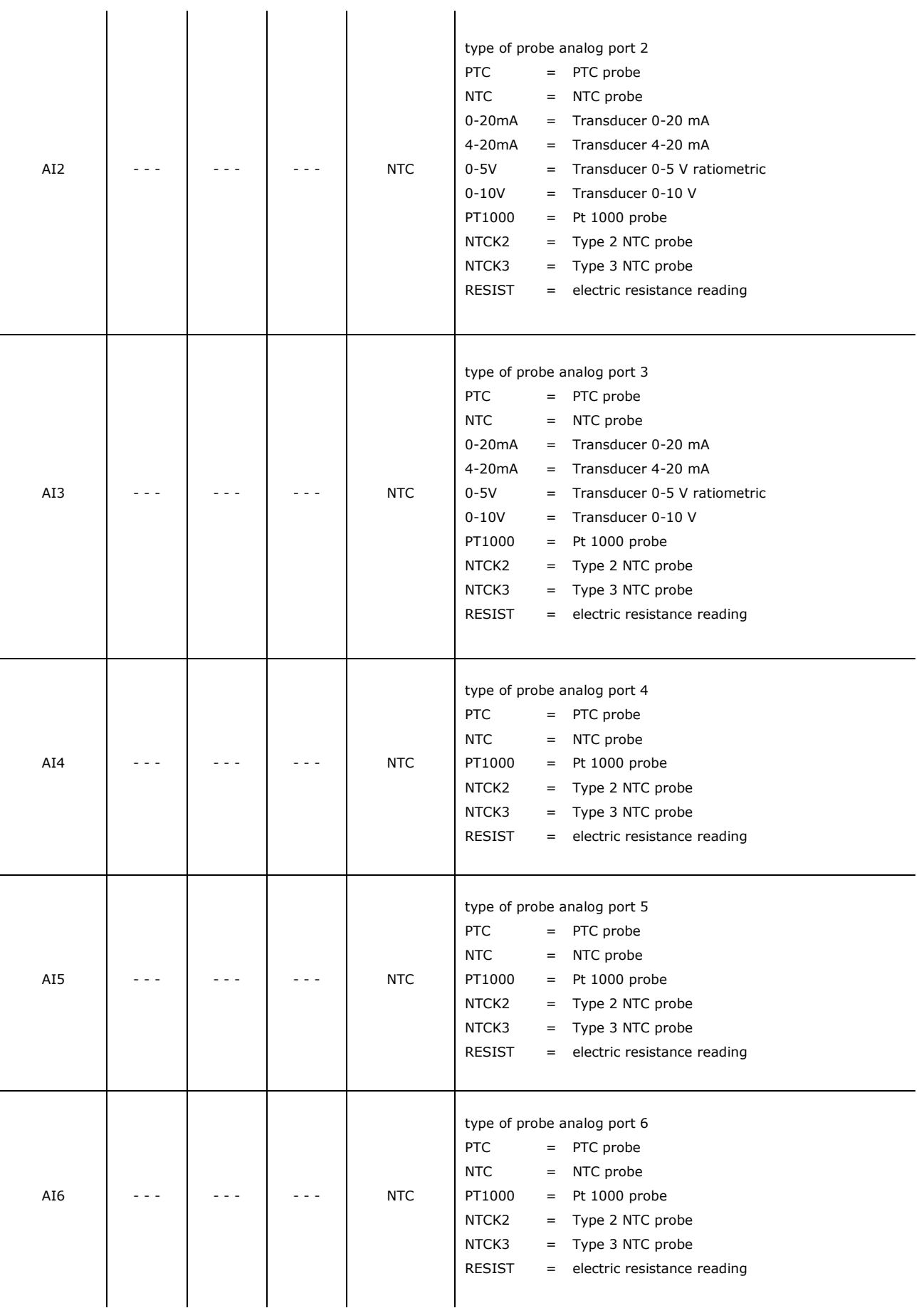

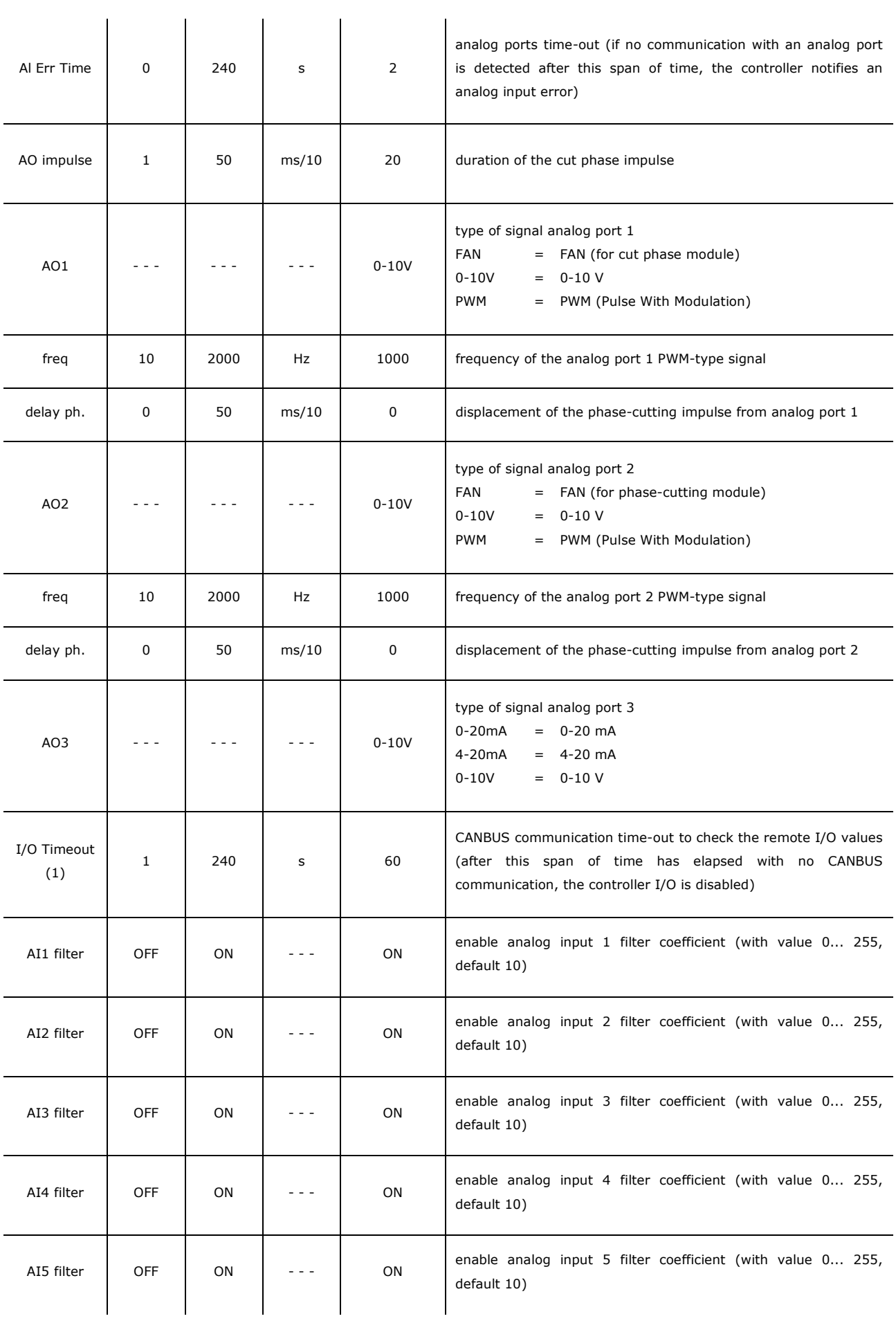

![](_page_27_Picture_218.jpeg)

![](_page_28_Picture_110.jpeg)

#### **6.5.3 Configuration parameters of the "CAN Bus" sub-menu of the "Networks" menu**

The following table shows the meaning of the configuration parameters of the "CAN Network" section of the "CAN Bus" sub-menu or the "Networks" menu.

![](_page_29_Picture_208.jpeg)

![](_page_30_Picture_214.jpeg)

#### **6.5.4 Configuration parameters of the "UART1" sub-menu of the "Networks" menu**

The following table shows the meaning of the configuration parameters of the "UART1" sub-menu or the "Networks" menu concerning the RS-485 MODBUS master/slave port.

The parameters are visible if the application software allows the port to be configured to support the MODBUS communication protocol.

![](_page_30_Picture_215.jpeg)

#### **6.5.5 Configuration parameters of the "UART2" sub-menu of the "Networks" menu**

The following table shows the meaning of the configuration parameters of the "UART2" sub-menu or the "Networks" menu concerning the RS-485 MODBUS slave port.

The parameters are visible if the application software allows the port to be configured to support the MODBUS communication protocol.

![](_page_31_Picture_210.jpeg)

![](_page_31_Picture_211.jpeg)

![](_page_31_Picture_212.jpeg)

![](_page_31_Picture_213.jpeg)

![](_page_32_Picture_177.jpeg)

#### **6.5.7 Configuration parameters of the "USB" sub-menu of the "Networks" menu**

The following table shows the meaning of the configuration parameters of the "USB" sub-menu of the "Networks" menu.

![](_page_32_Picture_178.jpeg)

### **6.5.8 Configuration parameters of the "Password" menu**

The following table shows the meaning of the configuration parameters of the "Password" menu.

![](_page_32_Picture_179.jpeg)

![](_page_33_Picture_219.jpeg)

### **6.5.9 Configuration parameters of the "Diagnostics" menu**

The following table shows the meaning of the configuration parameters of the "Diagnostics" menu.

![](_page_33_Picture_220.jpeg)

![](_page_34_Picture_173.jpeg)

#### **6.5.10 Configuration parameters of the "Debug" menu**

The following table shows the meaning of the configuration parameters of the "Debug" menu.

![](_page_34_Picture_174.jpeg)

#### **Notes:**

(1) to display the parameter, press the RIGHT key

(2) to display the parameter, press the RIGHT key; this parameter is not available in the built-in LED and blind versions.

## **7 ACCESSORIES**

## **7.1 0810500018/0810500020 connection cables**

#### **7.1.1 Preliminary notes**

The cables can be used to program the devices.

The 0810500018 cable is 2,0 m (6,561 ft) long; the 0810500020 cable is 0,5 m (1,640 ft) long.

![](_page_35_Picture_7.jpeg)

### **7.2 4GB EVUSB4096M USB flash drive**

#### **7.2.1 Preliminary notes**

The flash drive can be used to upload and download the configuration parameters of the devices.

![](_page_35_Picture_11.jpeg)

## **7.3 Non opto-isolated RS-485/USB serial interface EVIF20SUXI**

#### **7.3.1 Preliminary notes**

The interface makes it possible to connect the devices to the Parameters Manager set-up software system.

![](_page_35_Picture_15.jpeg)

## **7.4 Cut phase speed regulator for EVDFAN1 single-phase fans**

#### **7.4.1 Preliminary notes**

The regulator is used to vary the fan speed.

It uses a PWM-type control signal with a max. operating current of 5 A.

![](_page_36_Picture_6.jpeg)

## **7.5 CJAV31 connection kit**

**7.5.1 Preliminary notes** 

The kit is used to wire the devices.

![](_page_36_Picture_10.jpeg)

# **8 TECHNICAL DATA**

# **8.1 Technical data**

![](_page_37_Picture_116.jpeg)

the control of the control of

![](_page_38_Picture_198.jpeg)

![](_page_39_Picture_162.jpeg)

**Digital inputs:** 

![](_page_40_Picture_210.jpeg)

![](_page_41_Picture_193.jpeg)

and the control of the control of

![](_page_42_Picture_110.jpeg)

The BACnet communication protocol is in alternative to the Web Server functionality.

The actual UNI-PRO 3.13 version implements a BACnet® standardized device profile B-ASC, which doesn't require the managing of Scheduler and Calendar objects, instead required for the B-AAC profile.

*c-pro 3 NODE kilo* Programmable controllers Hardware manual ver. 2.1 PT - 34/23 Code 114CP3NKE214

This document is exclusive property of EVCO; EVCO does not assume any liability regarding possible errors stated. The customer (manufacturer, installer or final user) assumes all liability regarding configuration of the device. EVCO does not take any responsibility for damages coming by the non-observance of additional information. EVCO reserves the right to make any change without prejudice the basic safety and operating features.

![](_page_45_Picture_2.jpeg)

**EVCO S.p.A.**  Via Feltre 81, 32036 Sedico Belluno ITALY Tel. 0437/8422 | Fax 0437/83648 info@evco.it | www.evco.it